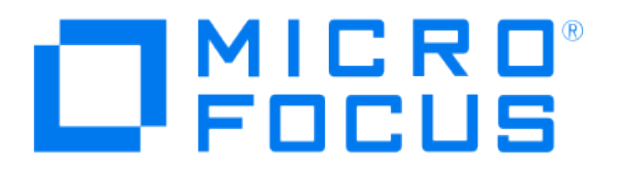

# **Micro Focus Security ArcSight Connectors**

# **SmartConnector for McAfee Web Gateway File**

**Configuration Guide**

**June, 2018**

#### Configuration Guide

#### SmartConnector for McAfee Web Gateway File

June, 2018

Copyright © 2010 – 2017; 2018 Micro Focus and its affiliates and licensors.

#### **Warranty**

The only warranties for products and services of Micro Focus and its affiliates and licensors ("Micro Focus") are set forth in the express warranty statements accompanying such products and services. Nothing herein should be construed as constituting an additional warranty. Micro Focus shall not be liable for technical or editorial errors or omissions contained herein. The information contained herein is subject to change without notice.

#### Restricted Rights Legend

Confidential computer software. Except as specifically indicated otherwise, a valid license from Micro Focus is required for possession, use or copying. Consistent with FAR 12.211 and 12.212, Commercial Computer Software, Computer Software Documentation, and Technical Data for Commercial Items are licensed to the U.S. Government under vendor's standard commercial license.

#### Trademark Notices

Adobe™ is a trademark of Adobe Systems Incorporated. Microsoft® and Windows® are U.S. registered trademarks of Microsoft Corporation. UNIX® is a registered trademark of The Open Group.

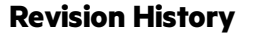

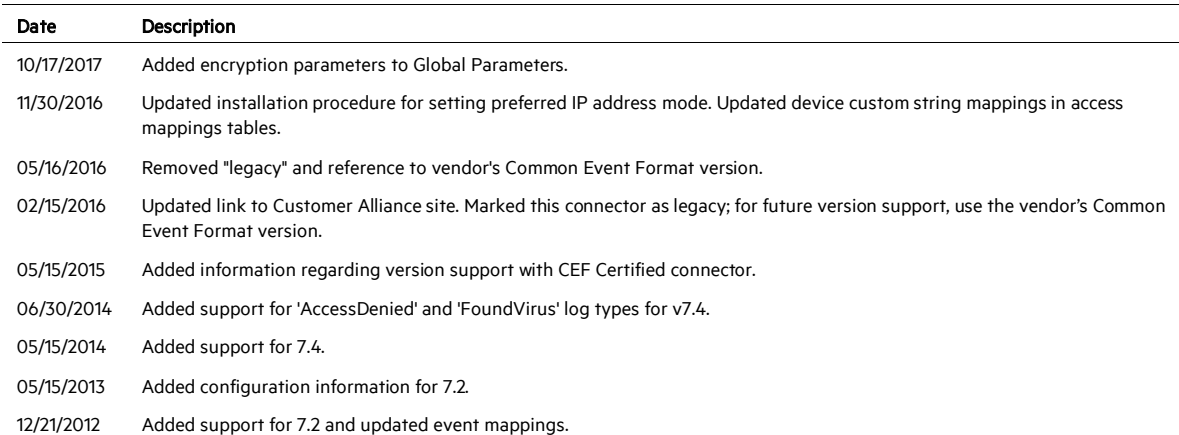

# SmartConnector for McAfee Web Gateway File

This guide provides information for installing the SmartConnector for McAfee Web Gateway File and configuring the device for event collection. McAfee Web Gateway version 6.8, 7.2, and 7.4 are supported.

# Product Overview

The McAfee Secure Web Gateway is a Web security appliance solution that delivers comprehensive protection against web-born threats. Its McAfee filtering technologies block spyware, inappropriate Web content, phishing, known viruses, worms, and Trojans. McAfee Secure Web Gateway lets your business take advantage of Web 2.0 capabilities while remaining in control of enterprise security.

# Configuration

Activities and events occurring in Web and email communication can be logged by McAfee Secure Web Gateway into various log files, such as the HTTP Access Log and the Security Log, for which event collection is supported by this connector.

Each of these logs contains a particular set of log file fields, which also can be customized. To customize the logs file field:

- For version 6.8, go to Reporting -> Overall Reporting -> Log File Management -> Activate Log File tab.
- For versions 7.2 and 7.4, go to Policy -> Settings -> File System Logging.

For complete information about Web Gateway log files, see the McAfee Web Gateway online help.

#### Install the SmartConnector

The following sections provide instructions for installing and configuring your selected SmartConnector.

P Connector Appliance/ArcSight Management Center supports mounting for Network File System (NFS) and CIFS (Windows) shares. When you install this connector on one of these devices, establish a CIFS mount on the device before adding the connector. Provide this share name during connector configuration. For more information, see Remote File Systems in the Connector Appliance or ArcSight Management Center Administrator's Guide.

#### **Prepare to Install Connector**

Before you install any SmartConnectors, make sure that the ArcSight products with which the connectors will communicate have already been installed correctly (such as ArcSight ESM or ArcSight Logger).

For complete product information, read the *Administrator's Guide* as well as the *Installation and Configuration* guide for your ArcSight product before installing a new SmartConnector. If you are adding a connector to the ArcSight Management Center, see the *ArcSight Management Center Administrator's Guide* for instructions, and start the installation procedure at "Set Global Parameters (optional)" or "Select Connector and Add Parameter Information."

Before installing the SmartConnector, be sure the following are available:

- Local access to the machine where the SmartConnector is to be installed
- Administrator passwords

#### **Install Core Software**

Unless specified otherwise at the beginning of this guide, this SmartConnector can be installed on all ArcSight supported platforms; for the complete list, see the *SmartConnector Product and Platform Support* document, available from the Micro Focus SSO and Protect 724 sites.

- 1 Download the SmartConnector executable for your operating system from the Micro Focus SSO site.
- 2 Start the SmartConnector installation and configuration wizard by running the executable.

Follow the wizard through the following folder selection tasks and installation of the core connector software:

- Introduction Choose Install Folder Choose Shortcut Folder Pre-Installation Summary Installing...
- 3 When the installation of SmartConnector core component software is finished, the following window is displayed:

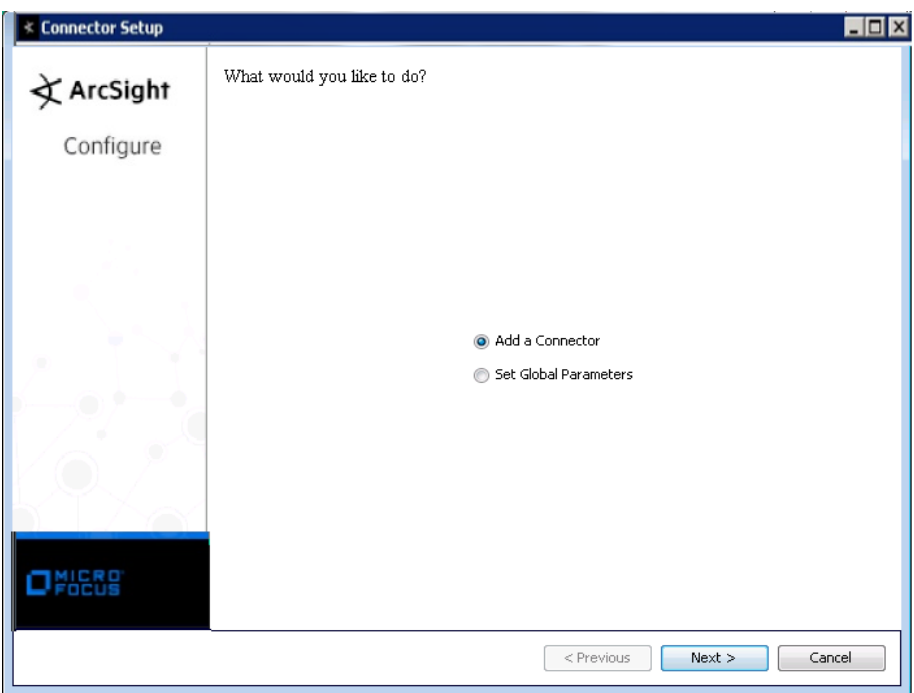

# **Set Global Parameters (optional)**

If you choose to perform any of the operations shown in the following table, do so before adding your connector. You can set the following parameters:

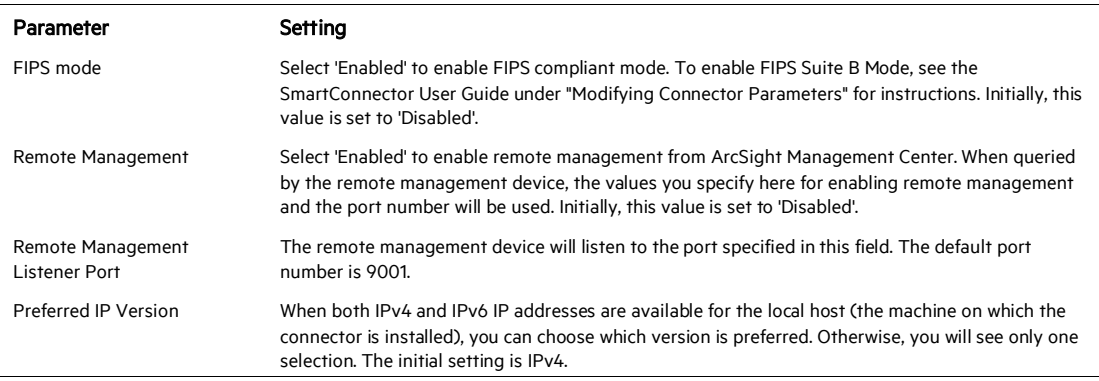

The following parameters should be configured only if you are using Micro Focus SecureData solutions to provide encryption. See the *Micro Focus SecureData Architecture Guide* for more information.

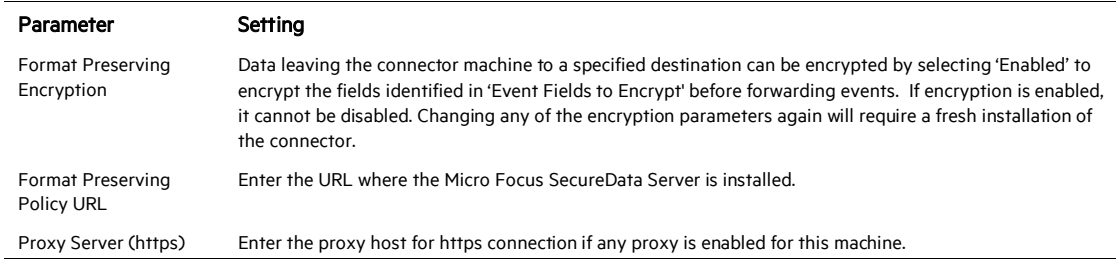

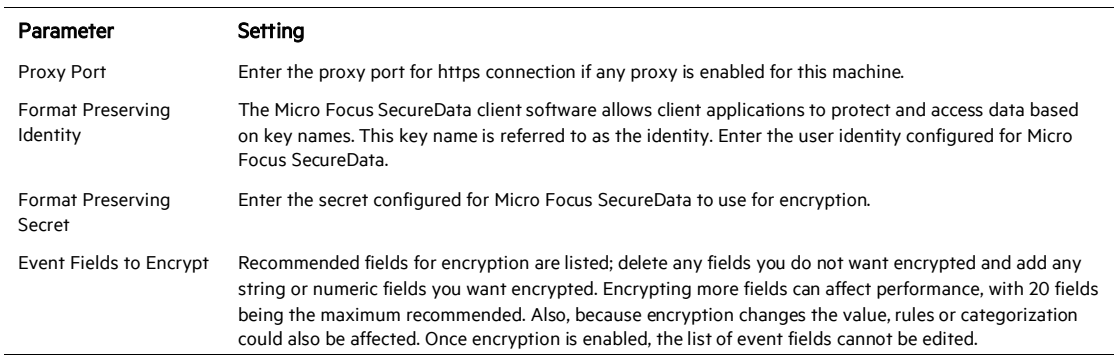

After making your selections, click Next. A summary screen is displayed. Review the summary of your selections and click Next. Click Continue to return to proceed with "Add a Connector" window. Continue the installation procedure with "Select Connector and Add Parameter Information."

#### **Select Connector and Add Parameter Information**

- 1 Select Add a Connector and click Next. If applicable, you can enable FIPS mode and enable remote management later in the wizard after SmartConnector configuration.
- 2 Select McAfee Web Gateway File and click Next.
- 3 Enter the required SmartConnector parameters to configure the SmartConnector, then click Next.

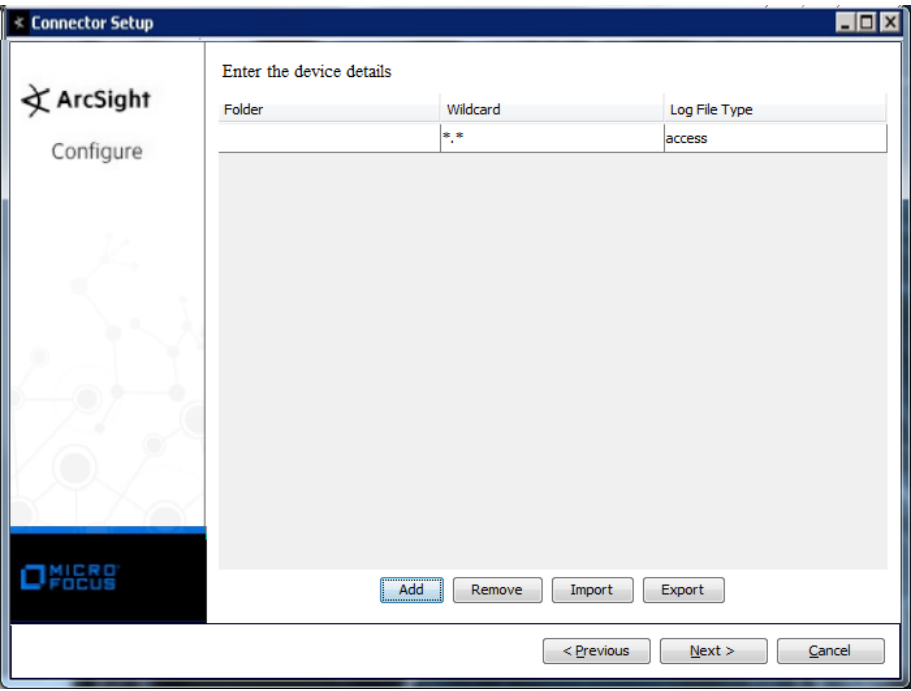

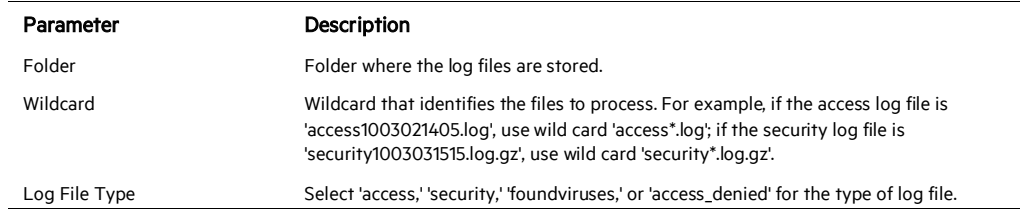

#### **Select a Destination**

- 1 The next window asks for the destination type; select a destination and click Next. For information about the destinations listed, see the *ArcSight SmartConnector User Guide*.
- 2 Enter values for the destination. For the ArcSight Manager destination, the values you enter for User and Password should be the same ArcSight user name and password you created during the ArcSight Manager installation. Click Next.
- 3 Enter a name for the SmartConnector and provide other information identifying the connector's use in your environment. Click Next. The connector starts the registration process.
- 4 If you have selected ArcSight Manager as the destination, the certificate import window for the ArcSight Manager is displayed. Select Import the certificate to the connector from destination and click Next. (If you select Do not import the certificate to connector from destination, the connector installation will end.) The certificate is imported and the Add connector Summary window is displayed.

#### **Complete Installation and Configuration**

- 1 Review the Add Connector Summary and click Next. If the summary is incorrect, click Previous to make changes.
- 2 The wizard now prompts you to choose whether you want to run the SmartConnector as a stand-alone process or as a service. If you choose to run the connector as a stand-alone process, select Leave as a standalone application, click Next, and continue with step 5.
- 3 If you chose to run the connector as a service, with Install as a service selected, click Next. The wizard prompts you to define service parameters. Enter values for Service Internal Name and Service Display Name and select Yes or No for Start the service automatically. The Install Service Summary window is displayed when you click Next.
- 4 Click Next on the summary window.
- 5 To complete the installation, choose Exit and Click Next.

For instructions about upgrading the connector or modifying parameters, see the *SmartConnector User Guide*.

# Customize Text Qualifier (Optional)

#### 0 This section is required only if your log files use " (double quotation mark) as the text qualifier and the " character also appears in in the logs .

The names of event fields for McAfee Web Gateway are defined in the first line of the log file as follows:

#src\_ip\_anonymous - auth\_user\_anonymous time\_stamp "req line" status code bytes to client "referer" "user\_agent"

Note that some fields have the text qualifier " (double quotation) because the field in the real log may contain spaces:

```
0.0.0.2 - - [13/Feb/2010:00:21:43 +0000] "POST 
http://www.arcsight.com/safebrowsing/downloads?client=navcl
ient-auto-
ffox%26appver=3.6%26pver=2.2%26wrkey=AKEgNisVaDwd7BzRvEhUGB
eT2YfCiZqZfWL5F 
WIfoAapSEZfBmVn93phhNtJlrVW6onboaqQHo1KITyQaMoLssAg4H5rZl0N
Bg== HTTP/1.1" 200 745 "" "Mozilla/5.0 (Windows; U; Windows 
NT 5.2; en-US; rv:1.9.2) Gecko/20100115 Firefox/3.6 (.NET 
CLR 3.5.30729)"
```
In the Access log event above, the last field is " $Mozilla/5.0$  (Windows; U; Windows NT 5.2; en-US; rv:1.9.2) Gecko/20100115 Firefox/3.6 (.NET CLR 3.5.30729)" with several spaces inside. With the text qualifier, the ArcSight SmartConnector treats it as one field.

However, fields containing one or more double quotation marks (") in customer logs causes parsing problems. To solve the problem, you can change the default text qualifier " to another qualifier, such as \$"\$ (or other special characters that never appear in the logs).

The SmartConnector for McAfee Web Gateway File supports collection of events from both access and security logs. If the fields of the access log contain " rather than \", you should change the text qualifier. This applies to both access and security logs.

You will make a change in two places: the SmartConnector parser file and through the McAfee Web Gateway Device.

#### SmartConnector

1 After completing connector installation, go to \$ARCSIGHT\_HOME/current/user/agent/fcp and create the following subdirectory:

```
mcafee_webgateway_file
```
2 In the mcafee\_webgateway\_file subfolder, create the following files:

mcafee\_webgateway\_file\_access.sdkfilereader.properties mcafee\_webgateway\_file\_security.sdkfilereader.properties

3 Add the following line to each file, then save and close the files.

text.qualifier=\$"\$

#### McAfee Web Gateway, v6.8

- 1 Log in to the Web Gateway device.
- 2 Select the Reporting tab, then select Log File Management.
- 3 To make this change to the access log, click Customize HTTP Access Log.

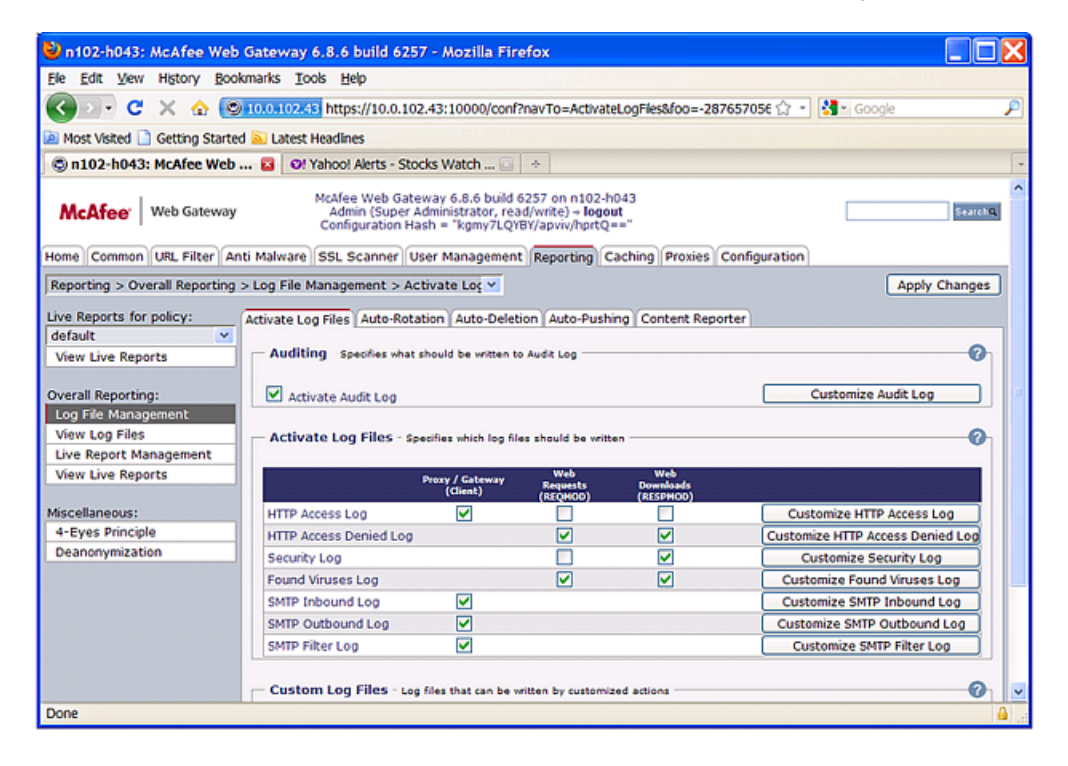

4 Make the changes as shown in the following figure.

SmartConnector for McAfee Web Gateway File

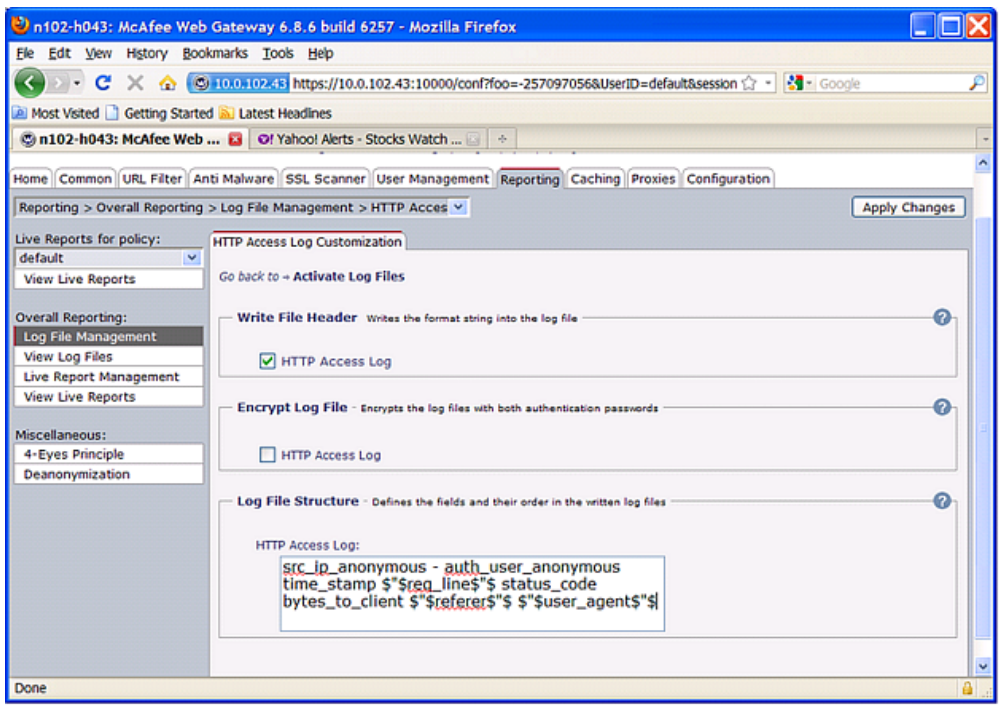

- 5 Click Apply Changes to save the change. The default text qualifier " changes to \$"\$.
- 6 Check new access logs and make sure \$"\$ is the new text qualifier in the first line and other lines.
- 7 Repeat this procedure from step 3, substituting the Customize HTTP Security Log for the access log.

#### McAfee Web Gateway, v7.2/v7.4

- 1 Log into the Web Gateway device.
- 2 Go to Policy -> Settings -> File System Logging..
- 3 To change the access log, click Access Log Configuration.

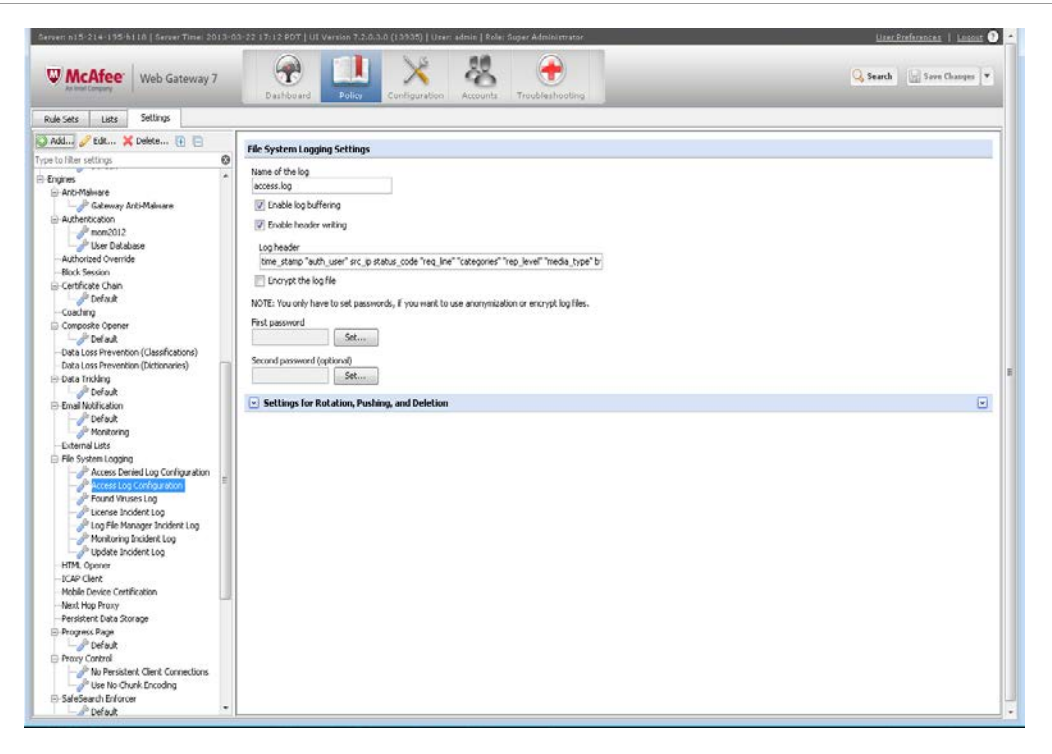

- 4 Check the Enable Header Writing check box.
- 5 Make the following changes in the Log Header field:
- Change "reg\_line" to \$"\$reg\_line\$"\$
- Change "user\_agent" to \$"\$user\_agent\$"\$
- Add \$"\$referer\$"\$
- 6 Click Save Changes. The default text qualifier " changes to \$"\$.
- 7 Check new access logs and make sure \$"\$ is the new text qualifier in the first line and other lines.
- 8 Repeat this procedure from step 3 to customize other logs.

## Run the SmartConnector

SmartConnectors can be installed and run in stand-alone mode, on Windows platforms as a Windows service, or on UNIX platforms as a UNIX daemon, depending upon the platform supported. On Windows platforms, SmartConnectors also can be run using shortcuts and optional Start menu entries.

If the connector is installed in stand-alone mode, it must be started manually and is not automatically active when a host is restarted. If installed as a service or daemon, the connector runs automatically when the host is restarted. For information about connectors running as services or daemons, see the *ArcSight SmartConnector User Guide*.

To run all SmartConnectors installed in stand-alone mode on a particular host, open a command window, go to \$ARCSIGHT\_HOME\current\bin and run: arcsight connectors

To view the SmartConnector log, read the file \$ARCSIGHT\_HOME\current\logs\agent.log; to stop all SmartConnectors, enter Ctrl+C in the command window.

# Device Event Mapping to ArcSight Fields

The following section lists the mappings of ArcSight data fields to the device's specific event definitions. See the *ArcSight Console User's Guide* for more information about the ArcSight data fields.

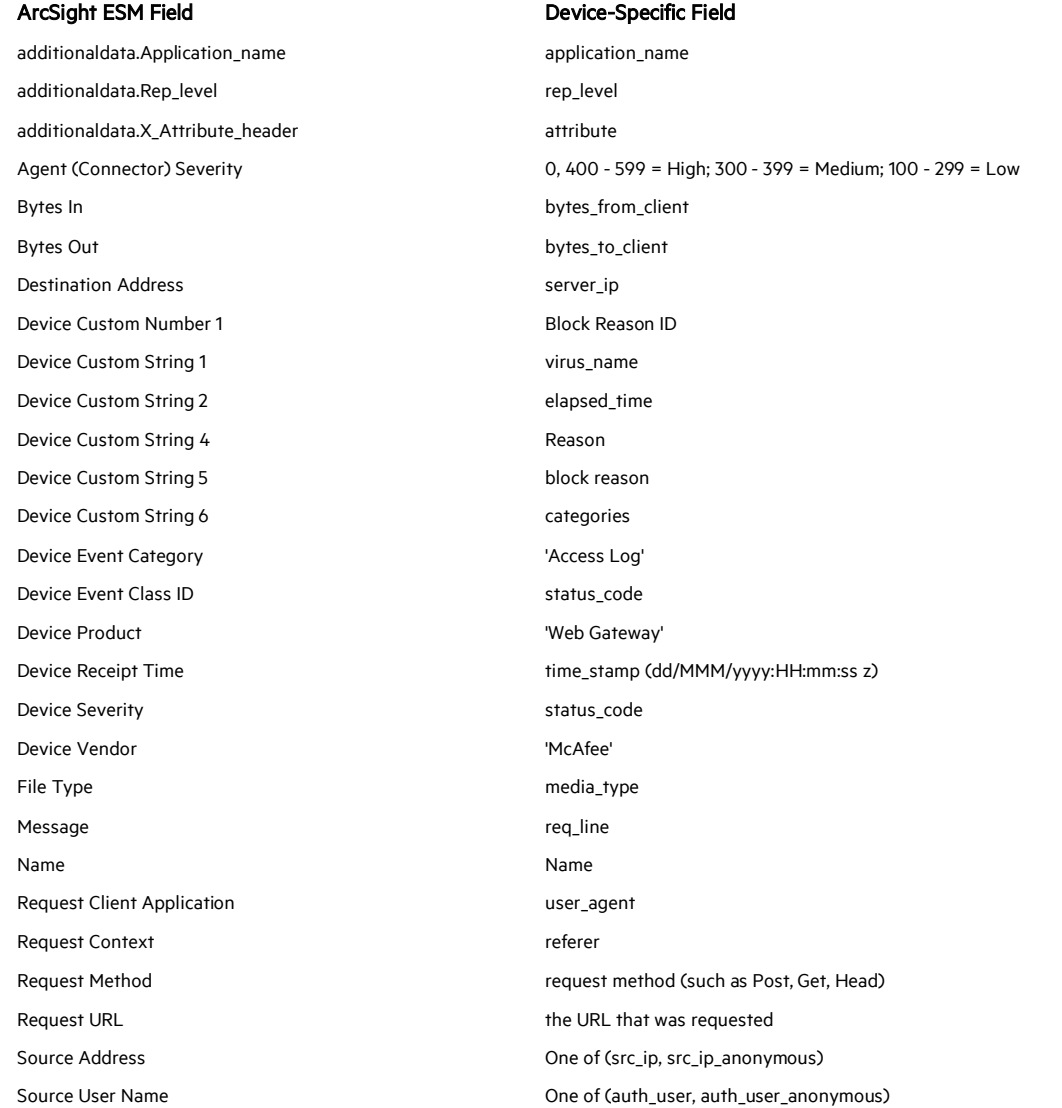

McAfee Web Gateway HTTP Access Log Mappings to ArcSight ESM Fields

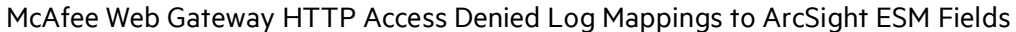

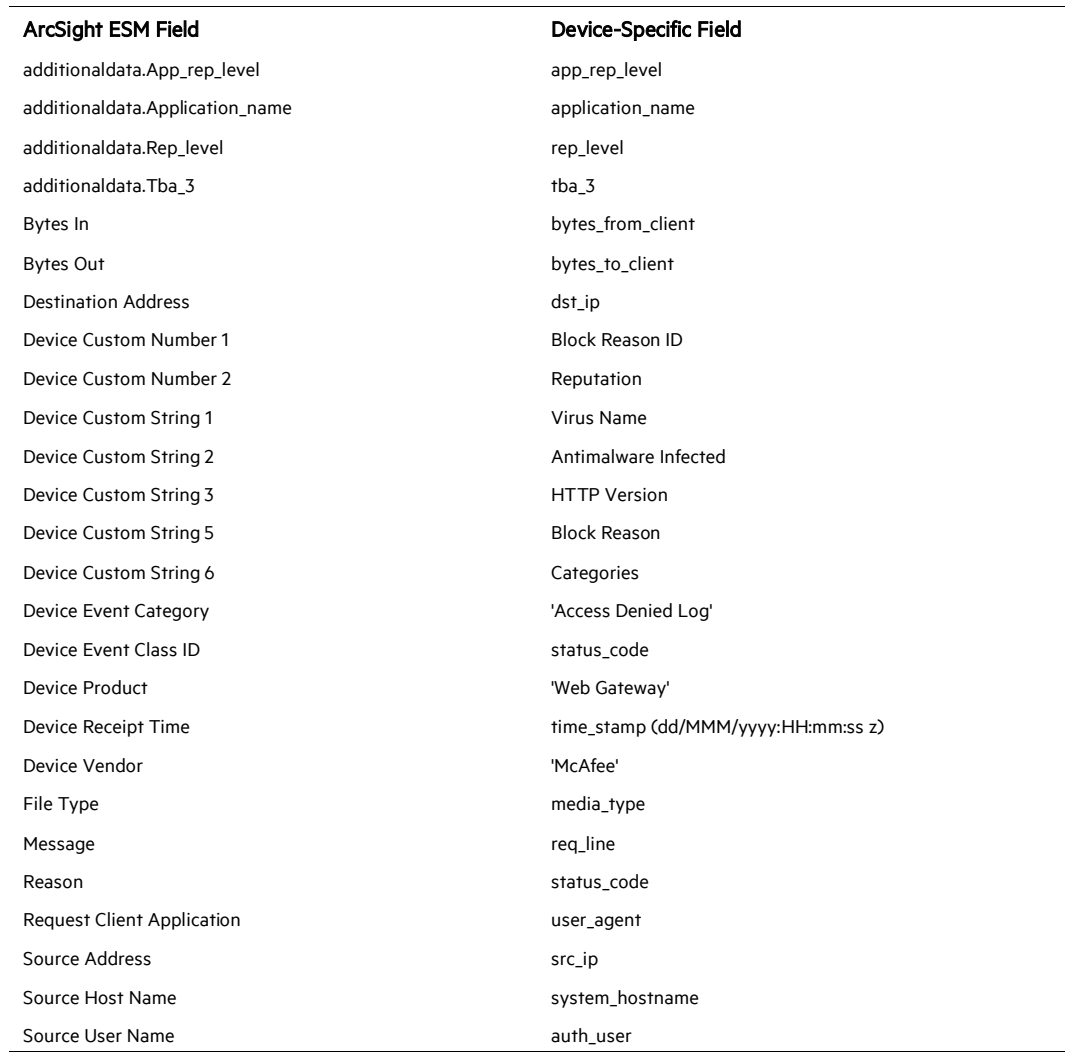

# McAfee Web Gateway Virus Found Log Mappings to ArcSight ESM Fields

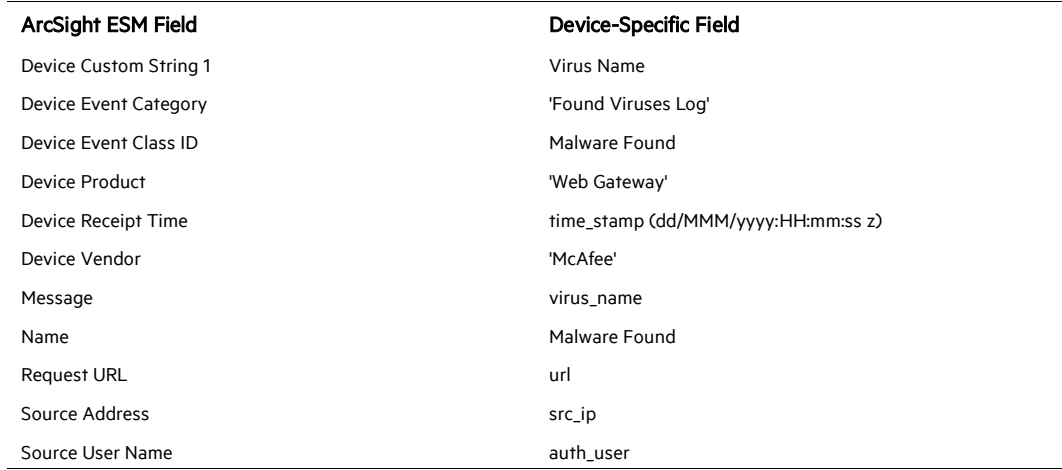

# McAfee Web Gateway Security Log Mappings to ArcSight ESM Fields

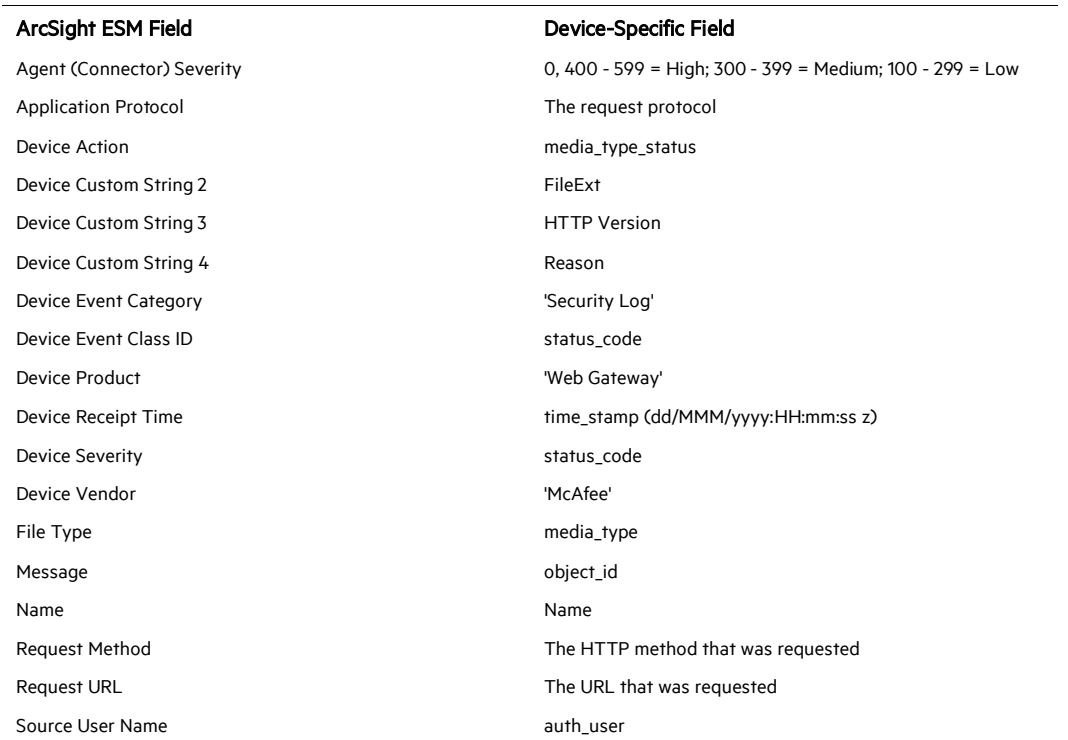